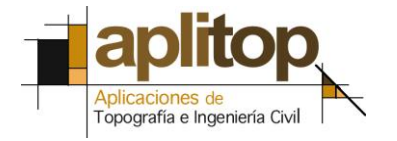

Sumatra, 9 E - 29190 Malaga (Spain) www.aplitop.com Tel: + 34 95 2439771 Fax: + 34 95 2431371

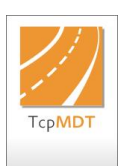

**Technical Note (tcpmdt\_es\_v75\_sec001\_DefinitionOfReinforcements)**

# **Definition of Reinforcements**

## **Date of Update**:

12/08/2015

## **Requirements**

**MDT Version**: 6.5 or higher. **CAD**: AutoCAD / BricsCAD / ZWCAD. **Operating System**: Windows XP / 7 / 8 / 10.

## **Purpose**

Definition of a road making use of the existing roadbed.

As a starting point we have a surface with an existing road where the purpose is the definition of a new road making use of the existing road in the intersecting areas of both roads.

This technical note will describe all the steps required to define a cross-section with reinforcements.

#### **Details**

.

The first step is to open the REINFORCEMENT drawing.

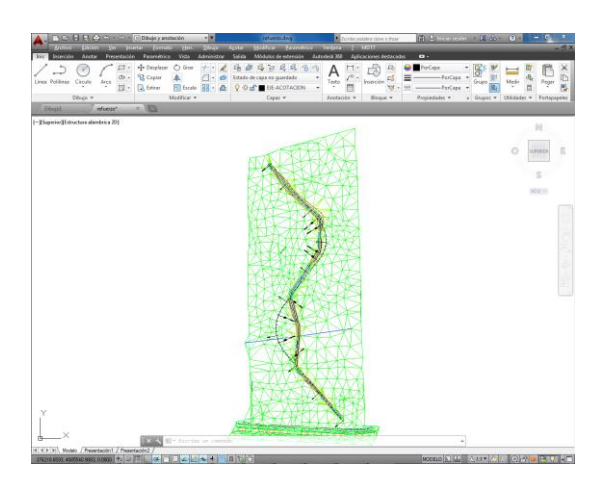

We then import the horizontal alignment of the new road by executing the **MDT7 > Horizontal Alignments > Import Horizontal Alignment** command and selecting the EJEPRINCIPAL.EJE. file.

The next step is to generate the cross-sections of the natural terrain by executing the **MDT7 > Cross-Sections > Obtain Profiles** command, placed every **5 metres** and with a width to the left and right which is sufficient to enable the development of the cross-section, in this case we will define a width of **15 metres** on both sides. We will call the cross-section file EJEPRINCIPAL.TRA.

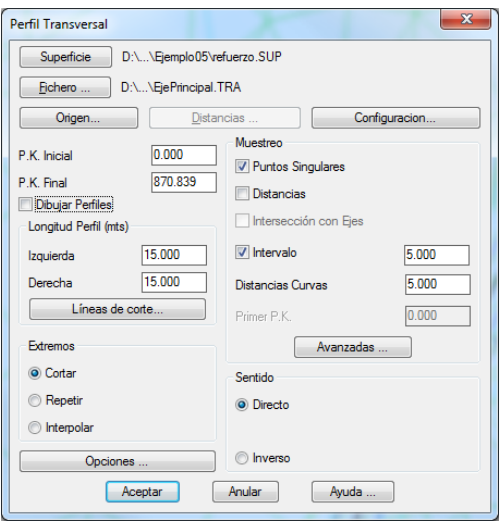

#### **Definition of Segments**

Once the cross-sections have been generated we need to create the segment, whereby this technical note already features the remaining elements of the road, or in other words, the longitudinal profile, the vertical alignment and the standard crosssection. We then execute the **MDT7 > Segments > Define / Edit** command, calling the new segment REFUERZO.SEG and then import the different components of the same from the project folder: EJEPRINCIPAL.EJE, REFUERZO.LON, EJEPRINCIPAL.TRA, REFUERZO.RAS AND REFUERZO.SCC.

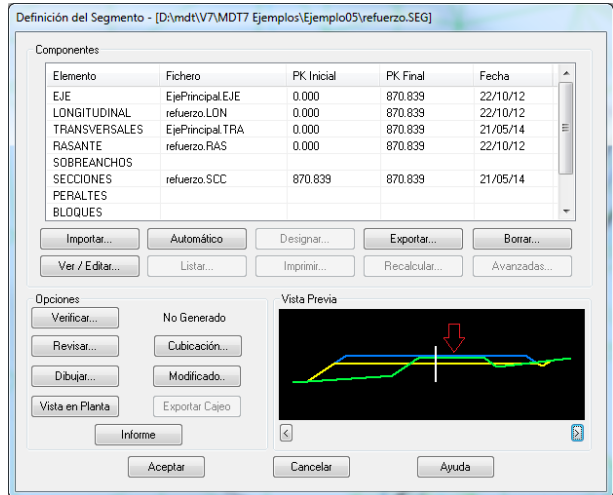

The preview of the segment illustrates the delimitation of the road on which we are going to make use of the roadbed.

#### **Definition of the Reinforcement**

Once the segment has been defined we then alter the standard cross-section taking into consideration the existing roadbed in order to make use of the same.

The first step is to execute the **MDT7 > Cross-Sections > Define / Edit**, command, select the REFUERZO.SEG segment and click on the "**Reinforcements – Others**" tab.

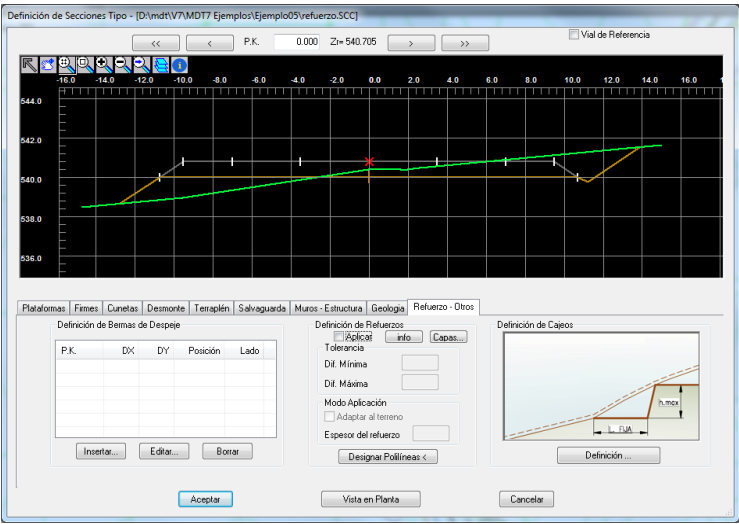

We then click on the "**Reinforcements**" box and set tolerance values of **-0.5** and **0.5** metres for **Minimum Difference** and **Maximum Difference** respectively. As the aim is to make full use of the existing roadbed we then select the "**Adapt to Terrain**" box.

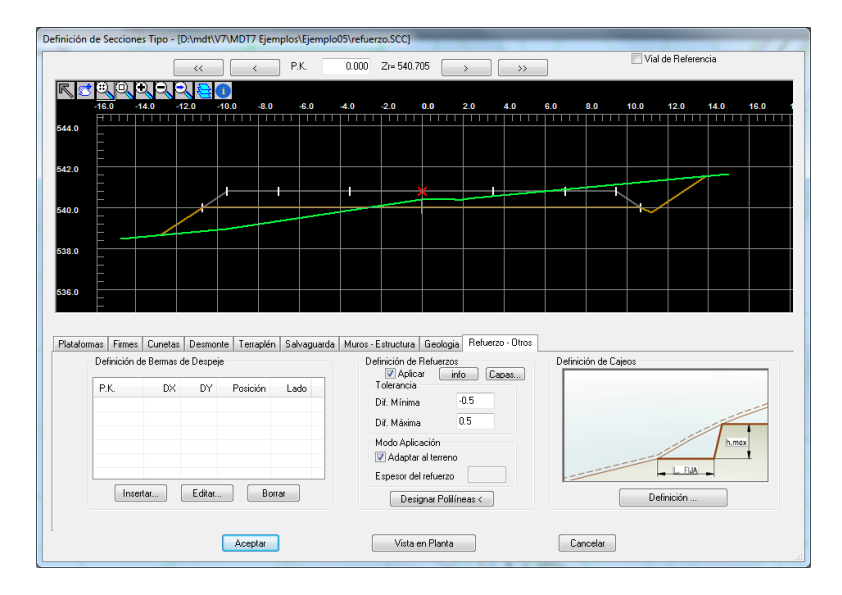

Finally, we need to indicate the new road where the existing road is located, by clicking on the "**Designate Polylines**" tab and in this case selecting the two polylines which define the boundary of the area of ground..

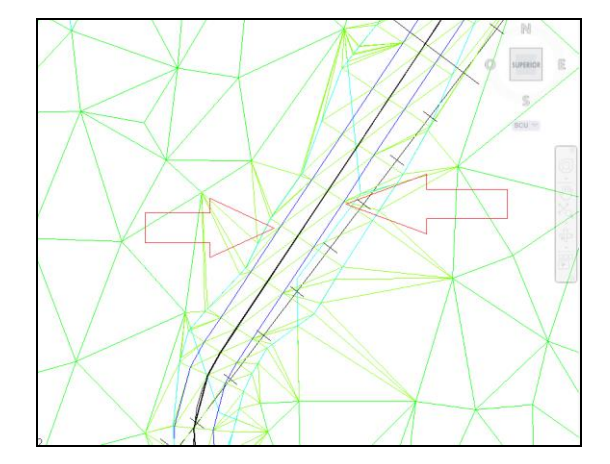

Automatically, if we go through the different existing stations we will see that certain stations feature two red marks indicating the point at which the road to be made use of passes through and how the standard cross-section adapts to the existing roadbed.

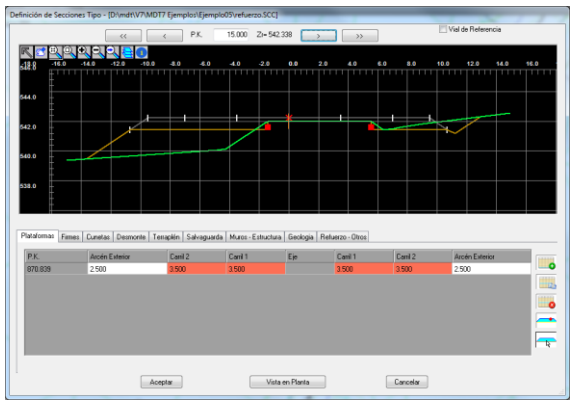

We may then draw the segment using the **MDT 7 > Cross-Sections > Draw Cross-Sections** option, selecting the REFUERZO.SEG file. The drawing clearly illustrates the use of the raodbed conducted in certain stations.

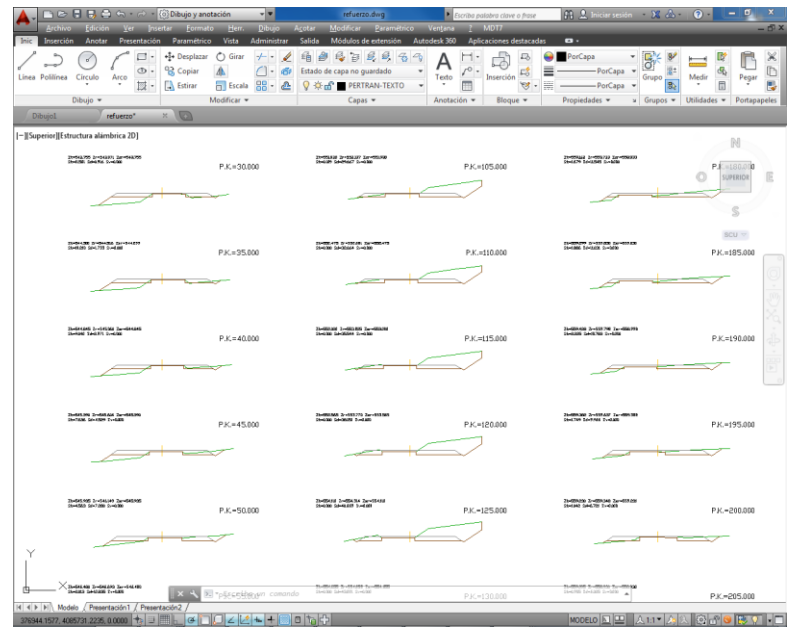

To end, we can obtain a list containing the surface and volume of reinforcement by executing the **MDT7 > Volumes > Measurement of Roadbeds** command, select the REFUERZO.SEG segment and click on the window with the data on the initial station and final station which appears by default.

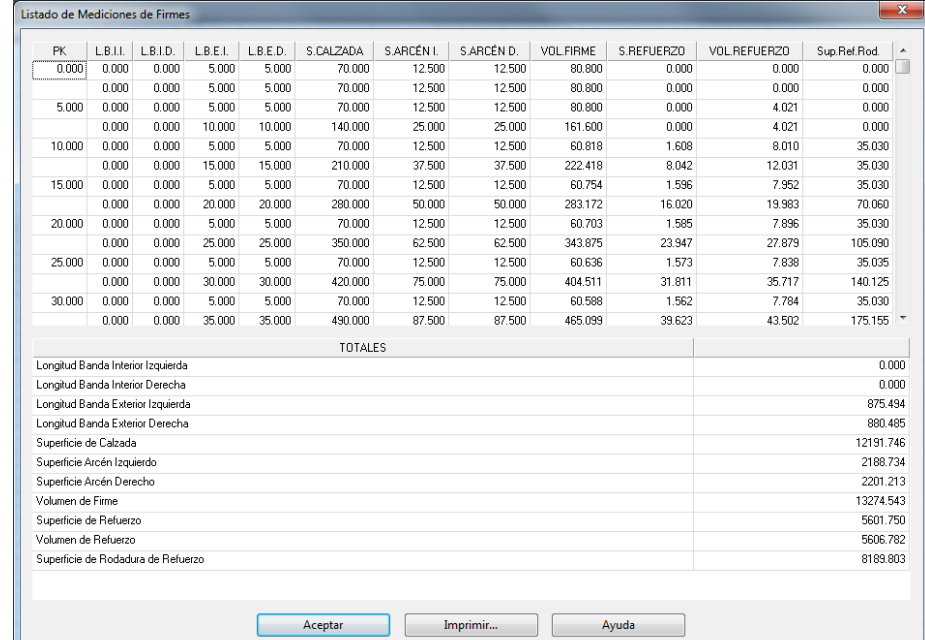

After conducting the calculation process the following list will appear featuring the different items, including the reinforcement surfaces and volumes.

#### **References**

- 1. Example data files
- 2. Help:

Definition of sections Generation of cross-sections Definition of segments

3. Video